## **HCM**: Termination Manager

Use this job aid to initiate voluntary and involuntary terminations (separations).

**For the Clubs and DC's:** For involuntary terminations, Managers must complete the *Separation Request Form*, *Separation Document* and any state required documents in addition to processing the Termination (separation) in Workday.

**For the Home Office:** Managers must complete the *Exit Checklist* which can be found on BJ's Connect in addition to processing the Termination (separation) in Workday.

## **Termination**

From your home screen:

1. Navigate to the search bar > type **Terminate Employee**. Select **Terminate Employee** from the tasks.

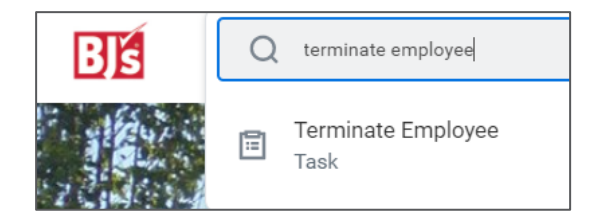

2. In the **Employee** field, enter the Team Member's name. 3. Click **OK**.

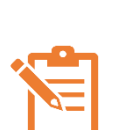

Click the pencil icon  $\ell$  to edit information and the check mark icon  $\vee$  when done. If a field does not have a pencil icon  $\ell$ , then it cannot be edited. A red asterisk  $\star$  indicates that the field is required. If the Team Member submitted a resignation, some fields may populate.

- 4. For the **Reason** section:
	- In the **Primary Reason** field, select the appropriate reason from the dropdown menu. You can select from **Involuntary** and **Voluntary** reasons.
	- In the **Secondary Reasons** field, select the appropriate secondary reasons from the dropdown menu. This field is optional*.*
- 5. For the **Details** section:
	- In the **Termination Date** field, enter the last date of employment. (last day of system access, etc.).
	- The **Last Day of Work** field will automatically populate with the termination date but can be changed as needed.
	- The **Pay Through** Date field, will automatically populate with the termination date and can only be changed by an HR Partner.
	- In the **Resignation Date** field, if the Team Member submitted their resignation through Workday the date will automatically populate. If the Manager is initiating the termination, enter the date the Team Member resigned. *(This field is not required).*
- 6. For the **Eligibility** section:
	- The **Eligible for Rehire** field, populates based on the termination reason. Discuss with your HR Partner before changing.
- 7. For the **Position Details** section:
	- In the **Close Position** field, check the box to close the position. If you check this box, the position will be closed and no one else can be hired into it. • In the **Is this position available for overlap?** section, check the if the position is available for overlap.

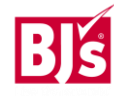

# **HCM**: Termination **Manager** Manager

### **Termination** (continued)

*Overlap means the position is available to be filled prior to the termination date*.

### 8. Click **Submit**.

HR and management hierarchy reviews and approves the termination next. After the proper approvals, you receive a Workday inbox task to create a job requisition to fill the position if the position is still available.

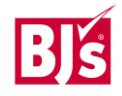